# **GUÍA RAPIDA DE LA CAPTURA GRÁFICA DE LOS PASTOS EN COMUN**

**CAMPAÑA 2024**

MARIVI ECHEGARAY **TELEFONO 848423939**

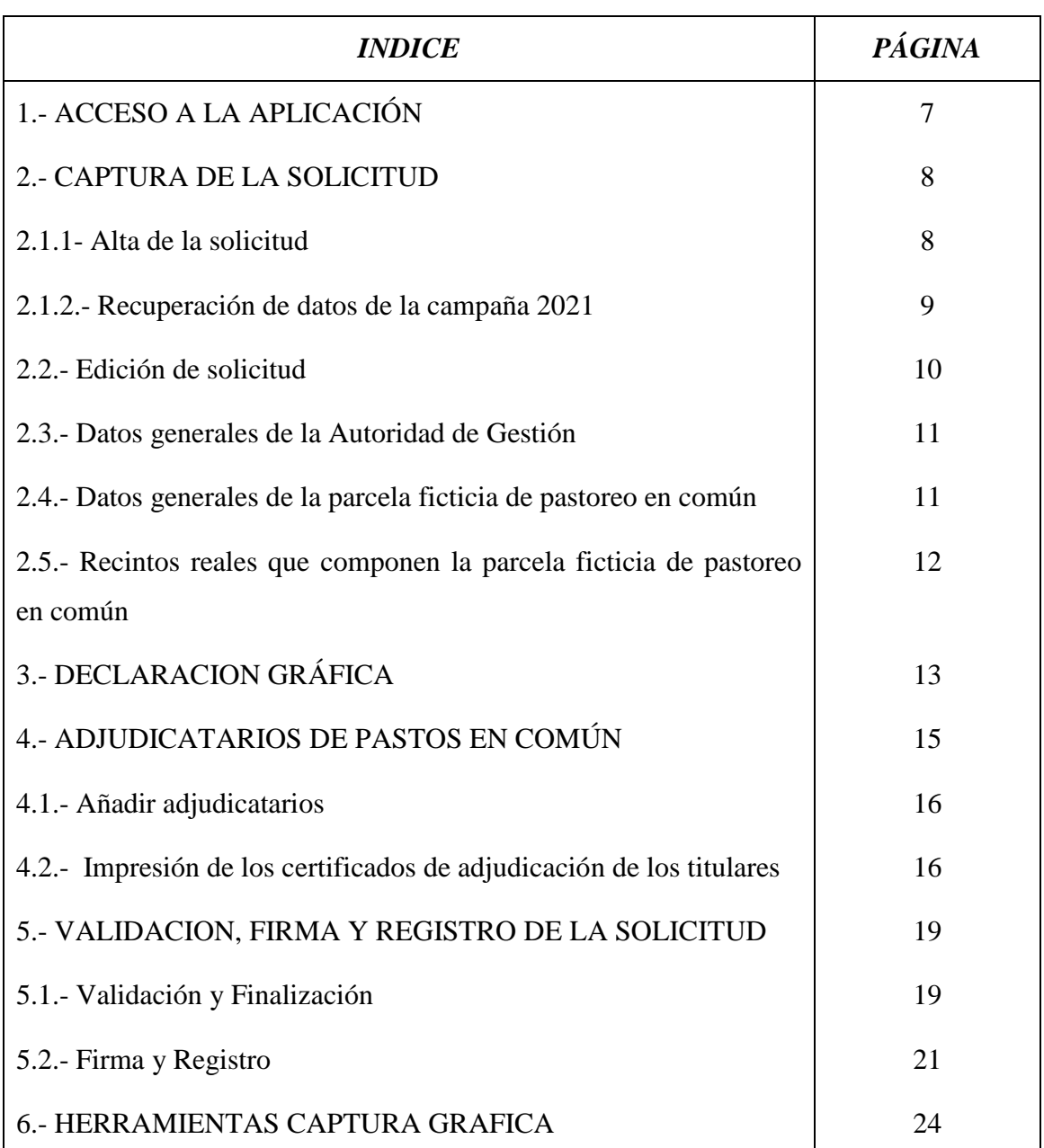

# **DECLARACIÓN GRAFICA DE PASTOS EN COMÚN**

# **DECLARACIÓN GRÁFICA DE PASTOS EN COMÚN**

En las zonas en las que hay pastoreo en común, con el fin de facilitar la declaración PAC de los ganaderos, se crean recintos ficticios englobando todos los recintos reales donde se realiza este tipo de pastoreo.

La declaración gráfica de pastos en común la deberán hacer todas las Autoridades de Gestión responsables de los recintos ficticios de pastoreo en común.

Este sistema permite la presentación de una declaración (no solicitud) por la Autoridad de Gestión del Pasto Comunal, que será el titular de la misma.

En esta declaración se consignarán:

- a) Los recintos ficticios que van a ser utilizados para las Solicitudes Únicas (PAC) de los beneficiarios a los que se les asigna alguna parte del Pasto en Común.
- b) Los recintos reales (con identificación catastral actual) que conforman cada recinto ficticio y se delimitará gráficamente la superficie de pasto comunal en cada uno, obteniéndose de esa delimitación la superficie bruta del recinto SigPac que forma parte del ficticio, y pudiéndose cumplimentar manualmente un CAP declarado (por defecto se muestra el prevalente) para el cálculo automático de la superficie neta de cada recinto.
	- o Si el CAP declarado es mayor que el CAP prevalente, se deberá hacer una alegación SigPac solicitando el cambio y la causa que lo indique.
- c) Todos los adjudicatarios del pasto comunal a los que se le asigna superficie del recinto ficticio, consignando la superficie adjudicada.
	- o Se comprobará que la superficie total repartida no supere la del ficticio.

El sistema no realizará ningún proceso de reparto de superficie a los productores participantes del pasto comunal en base a ninguna otra información.

El sistema sólo permite presentar una declaración con todos los datos previamente calculados y adjudicados por la Autoridad de Gestión del Pasto Comunal a cada productor individual; es decir, sólo se consigna la asignación final.

Una vez registrada la declaración, se podrá emitir un certificado de adjudicación para cada uno de los productores consignados como adjudicatarios, con los recintos ficticios y el número de hectáreas adjudicadas.

Los datos recogidos en la declaración de Pastos Comunales serán la base para la Solicitud Única de los productores individuales.

Funcionamiento de la declaración de Pastos Comunales

- Se creará una única declaración por Autoridad de Gestión y campaña.
- La declaración debe contener todos los pastos comunales (recintos ficticios) de la Autoridad de Gestión.
- Se podrán hacer nuevas declaraciones, que sustituyan a la ya presentada.
- Se considerará como válida la última declaración presentada.
- $\blacktriangleright$  Será obligatorio delimitar gráficamente los recintos SigPac reales que componen el ficticio.

La declaración debe contener:

- 1. Datos de la Autoridad de Gestión
	- $\blacktriangleright$  Identificador (CIF/NIF y Nombre/Descripción)
	- Dirección (domicilio, localidad, provincia, municipio, CP, …)
	- $\blacktriangleright$  Representante (NIF y Nombre-Apellidos)
	- $\triangleright$  Secretario (NIF y Nombre-Apellidos)
- 2. Recintos Ficticios de Pasto en Común declarado:
	- La Superficie Bruta y Neta del recinto de pastos será calculada como la suma de los recintos reales que lo conforman.
- 3. Recintos reales de un Ficticio:
	- $\times$  Se deben incluir y delimitar gráficamente los recintos SigPac reales que lo componen:
		- o La Superficie Bruta será la delimitada gráficamente
		- $\square$  Sólo será necesario que el declarante delimite los recintos reales que se integren parcialmente en el ficticio
		- Los recintos reales integrados completos en el ficticio, serán delimitados automáticamente por el sistema
- o Se puede consignar un CAP declarado (por defecto se muestra el prevalente)
- o La Superficie Neta se calcula con la Superficie Bruta y el CAP declarado
- La geometría completa de un recinto ficticio estará compuesta de forma automática por el conjunto de las geometrías de los recintos reales que lo componen
- 4. Productores participantes del pasto comunal con asignación de superficie de un recinto ficticio:
	- $\blacktriangleright$  Identificador (CIF/NIF, Nombre-Apellidos)
	- $\times$  Superficie Neta asignada
	- $\blacktriangleright$  Se podrán consignar de manera informativa (no obligatorios) otros datos: Carga Ganadera (Ovino/Caprino, Bovino de < 6 meses, Bovino entre 6 y 24 meses, Bovino > 24 meses y Equino), pero no se utilizan para ningún cálculo o proceso.

Soporte técnico (periodo PAC): Horario: 8:30 -17:30 (L-J) y 8:30-15:00 (V) Teléfono 948 013575 Correo: [sopacusu@navarra.es](mailto:sopacusu@navarra.es)

# **1.- ACCESO A LA APLICACIÓN**

#### Acceso web [https://pac.navarra.es](https://pac.navarra.es/)

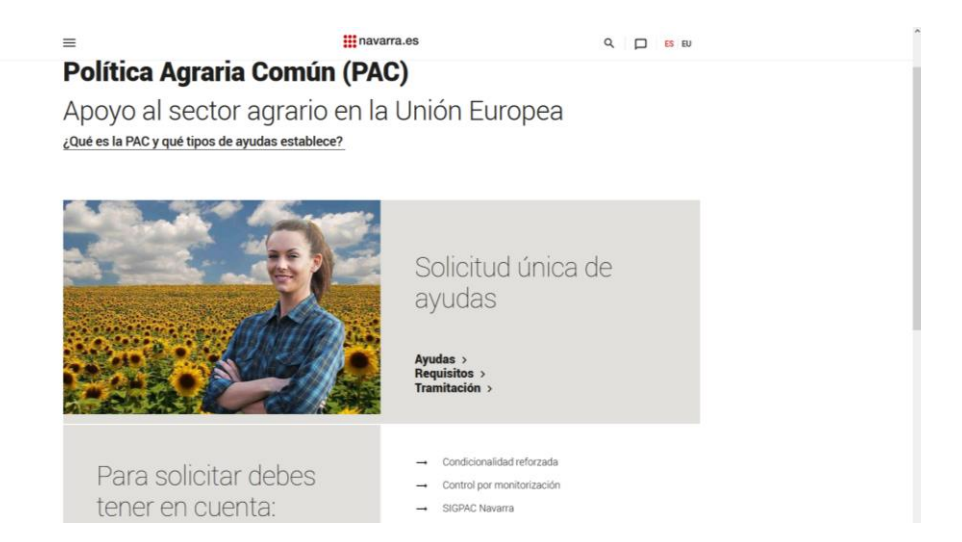

Al seleccionar Tramitación /Realizar la solicitud única accederemos al menú principal:

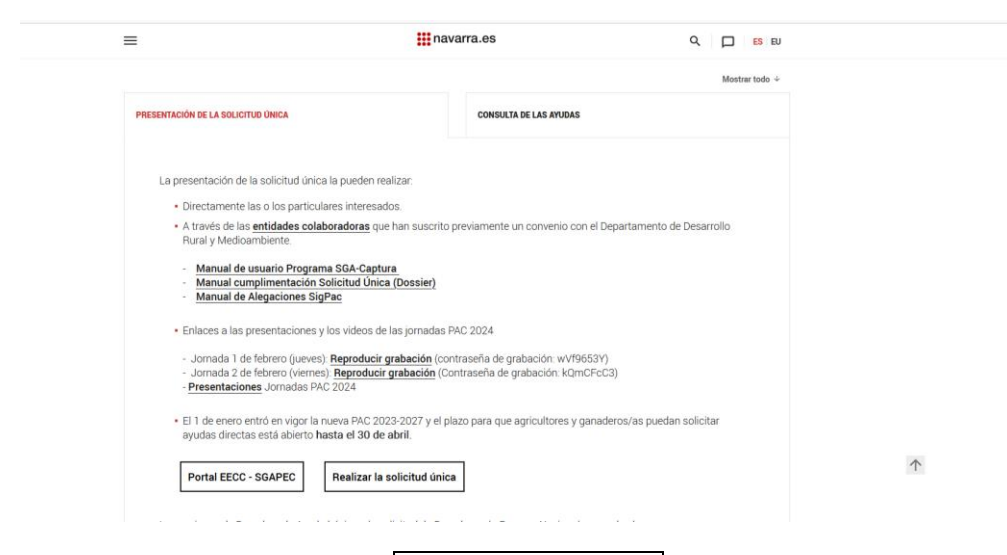

Aquí seleccionaremos el módulo "Captura de la solicitud"

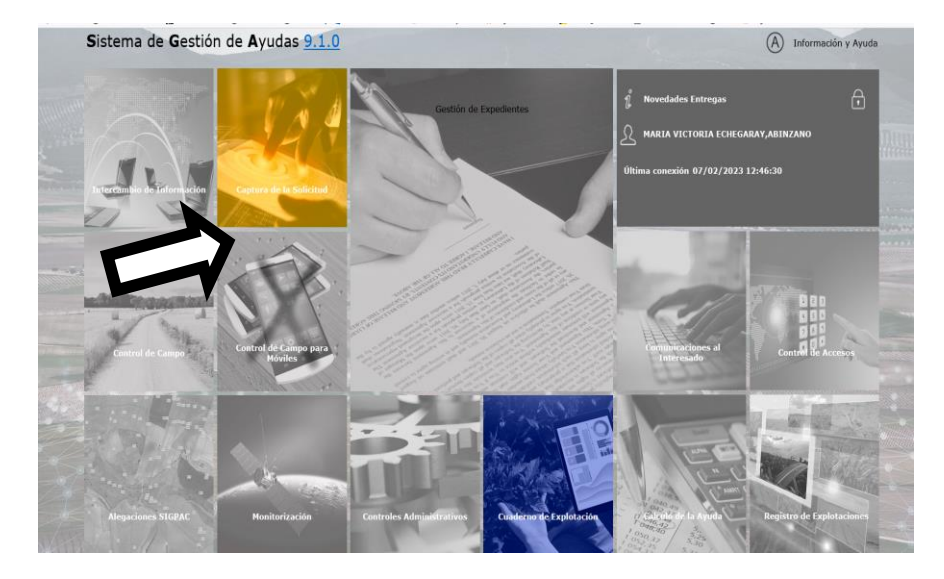

# **2.-CAPTURA DE LA SOLICITUD**

### **2.1.1- Alta de solicitud**

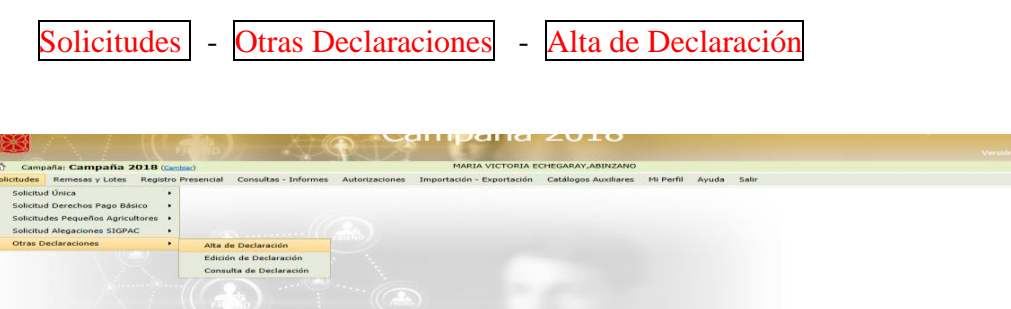

En la pantalla de "alta de Declaración" introduciremos el CIF, si la entidad gestora ya hizo declaración de pastos comunales en la campaña anterior, al introducir el CIF y dar al icono de búsqueda (<sup>a</sup> la lupa) aparecerá la denominación de la autoridad gestora del comunal (municipio/concejo).

Si se trata de una declaración nueva habrá que introducir ese dato.

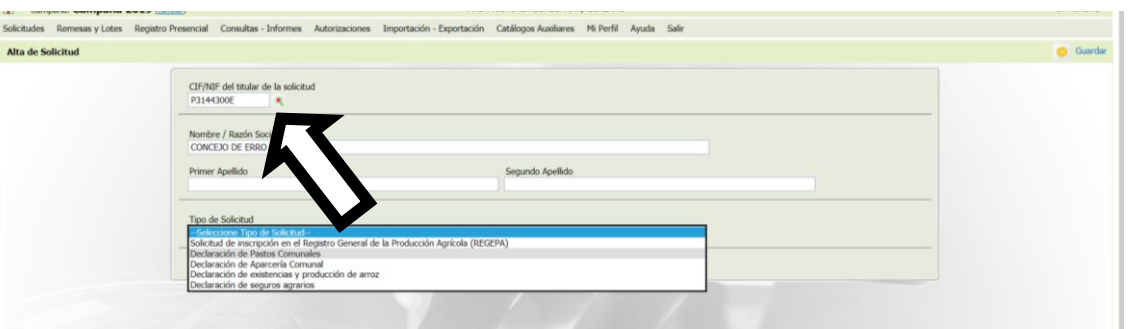

Seleccionamos el Tipo de Solicitud "Declaración de Pastos Comunales"

Una vez introducidos estos datos salvamos los cambios clicando en Guardar (arriba a la derecha)

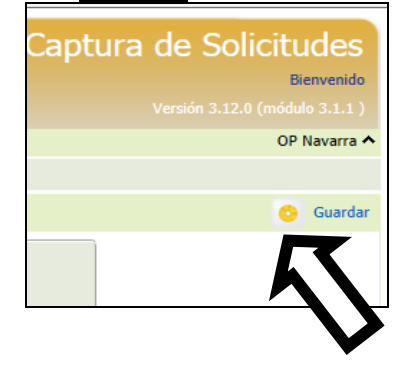

### **2.1.2.- Recuperación de datos de la Campaña 2023**

Al guardar los datos identificativos de la Autoridad de Gestión, (siempre que en la campaña 2023 se hubiera solicitado la creación del recinto ficticio de pastoreo en común)

El programa nos preguntará si queremos recuperar los datos de la campaña anterior.

Al marcar:

"Obtención de Datos de Pastos Comunales de la campaña anterior del Titular de la Solicitud"

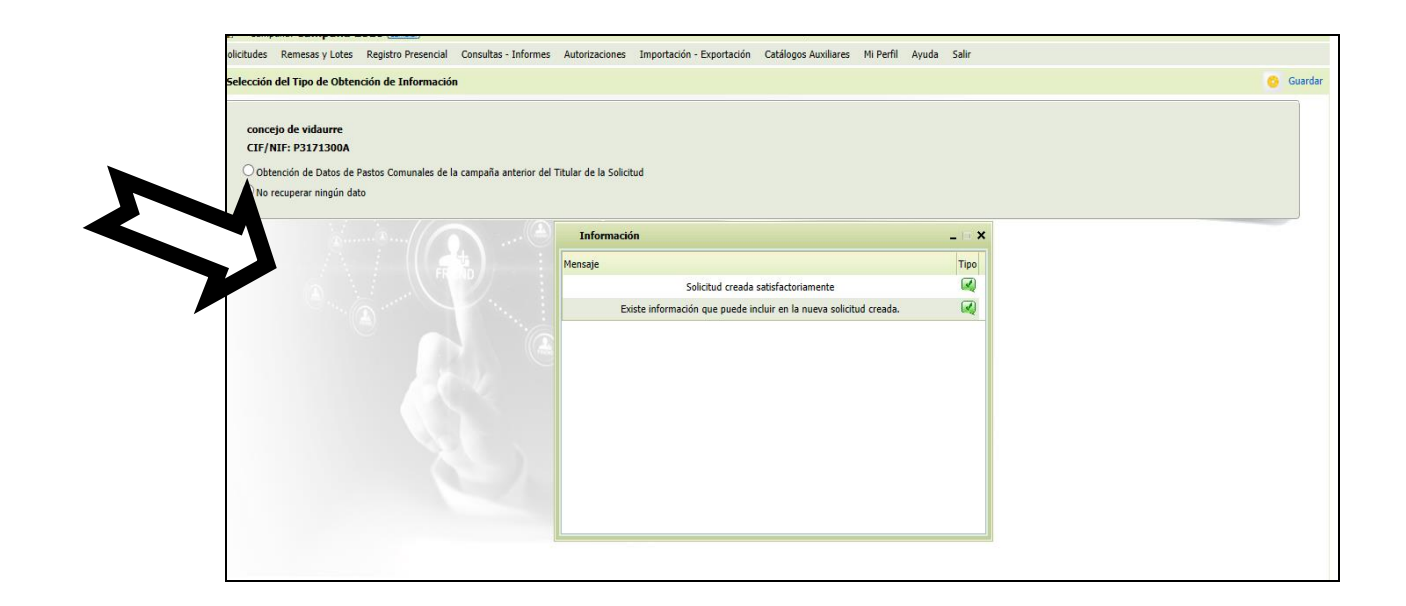

Se creará la solicitud recuperando los datos de la campaña 2023 actualizados a Sigpac 2024.

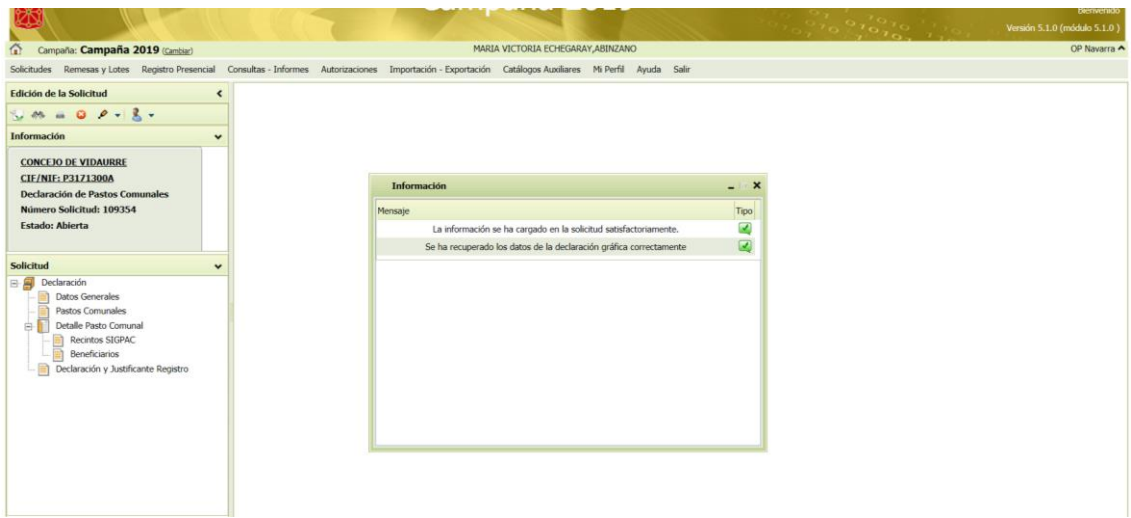

Una vez creada la solicitud pasamos a comprobar si los datos cargados son correctos o hay que hacer alguna modificación.

En la parte izquierda de la pantalla nos aparece el menú con las distintas partes de la solicitud.

Accedemos a cada una de ellas seleccionándolas al situar el cursor sobre cada línea de texto.

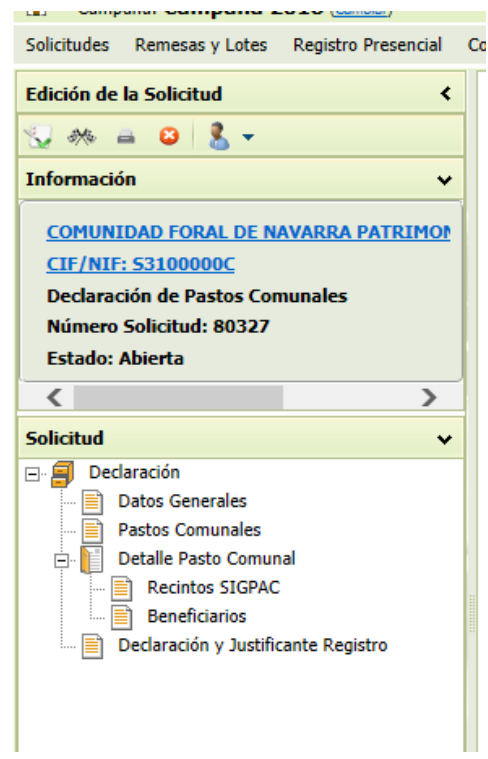

### **2.2.- Edición de una declaración dada de alta previamente**

Seleccionamos edición de solicitud en el menú "solicitud"

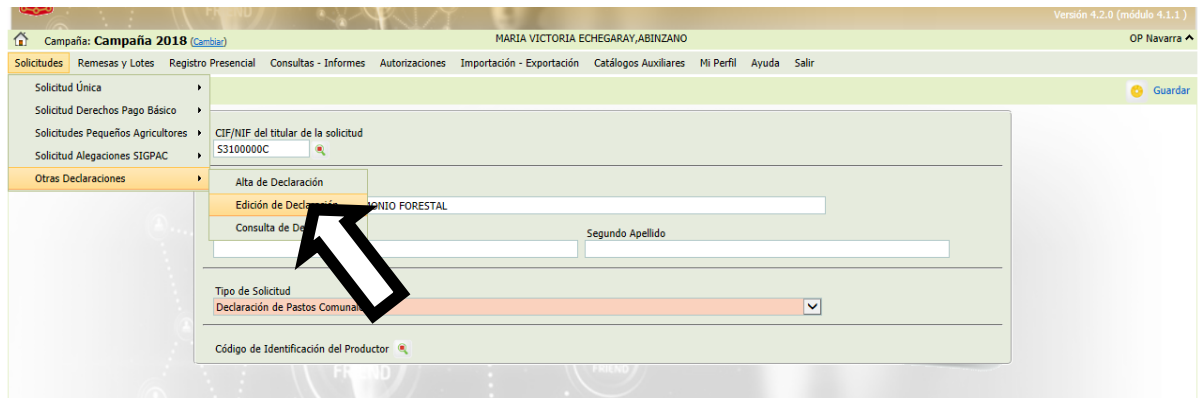

Nos aparecerá esta pantalla, en la que introduciremos el cif de la Autoridad de Gestión de la que vayamos a realizar la solicitud

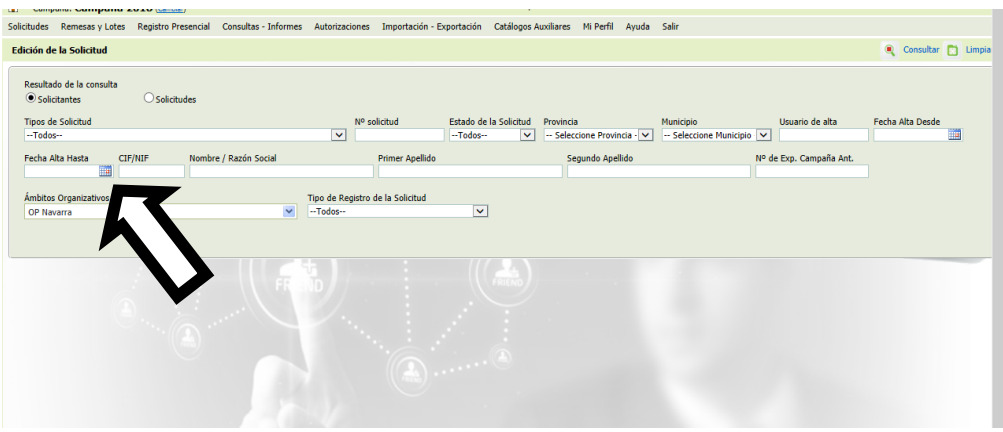

Y damos al icono de la lupa para buscar la solicitud, y nos aparecerá la solicitud seleccionada

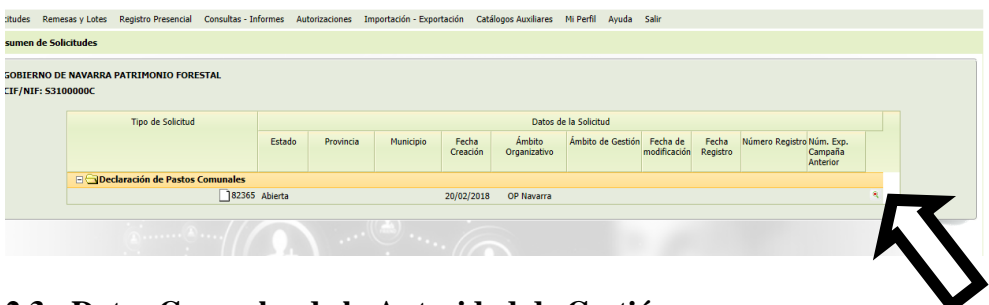

### **2.3.- Datos Generales de la Autoridad de Gestión**

En la pestaña "Datos Genetales" tenemos los datos de la Autoridad de Gestión , su representante legal y los datos del secretario.

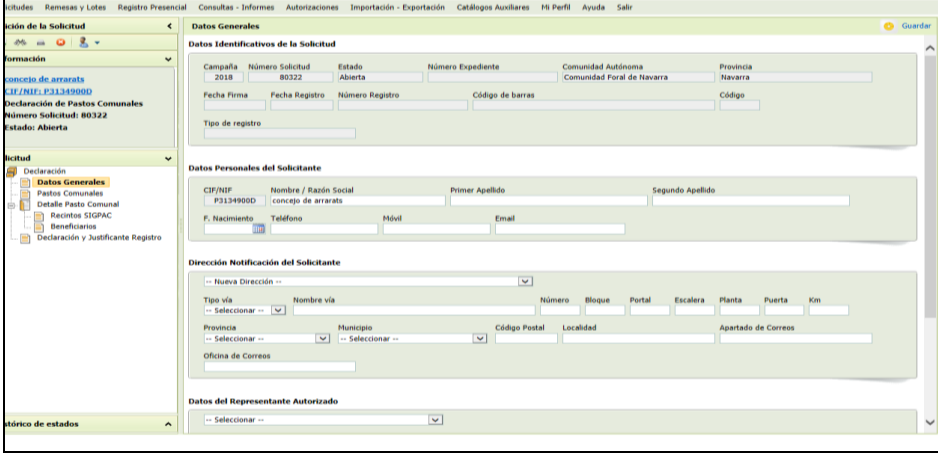

En los datos generales de la autoridad de gestión aparecerán los datos facilitados en la campaña anterior, comprobamos si son correctos y hacemos las modificaciones que sean necesarias.

#### **2.4.-\_Datos generales de la parcela ficticia de pastoreo en común**

En la pestaña "pastos comunales" encontramos los datos generales de la parcela ficticia de pastoreo en común. Estos datos no son modificables, nos da información de la denominación de la parcela, superficie bruta, superficie neta y numero de recintos que la componen.

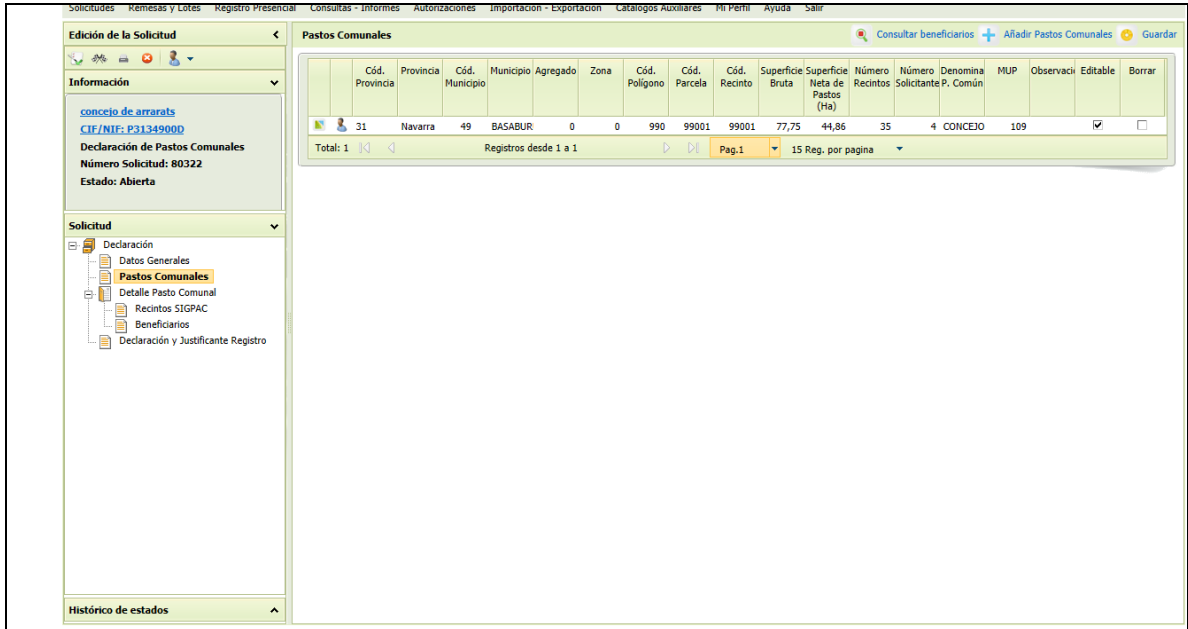

#### **2.5.-\_Recintos reales que componen la parcela ficticia de pastoreo en común**

En esta pantalla aparecerán todos los recintos declarados en la campaña 20203 así como su representación gráfica.

Es importante repasar los recintos declarados y comprobar si:

- Están incluidos todos los recintos pertenecientes al comunal, en los que se realiza pastoreo en común.
- En caso de excluir recintos (porque estén aprovechados por un único ganadero), ¿estos están excluidos?
- El CSP declarado coincide con el CSP de SIGPAC
- En caso de tener recintos excluidos parcialmente, ¿el croquis es correcto?

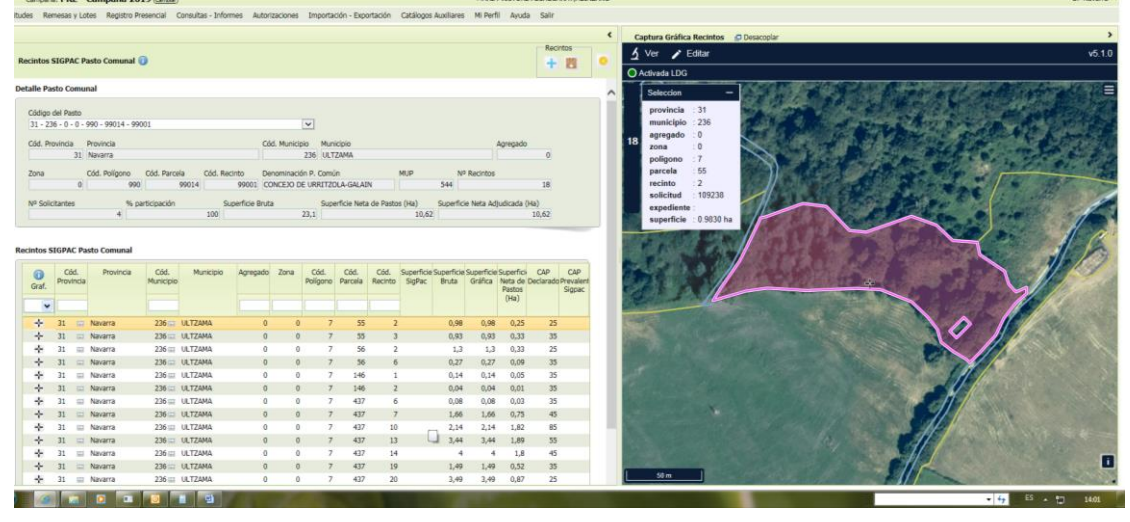

Mediante las validaciones de la solicitud (punto 5.1), el programa nos sindicará los posibles errores en recintos. Nos avisa cuando la superficie declarada es superior a la

superficie SIGPAC y cuando el CAP declarado es superior al CAP de SIGPAC. En el caso contrario, el programa no nos dará ningún aviso.

# **3.- DECLARACIÓN GRÁFICA**

Al recuperar la solicitud de la campaña anterior se generará la representación grafica de los recintos pertenecientes al comunal.

Clicando en la cruz que aparece a la izquierda de cada línea de recinto en la parte alfanumérica, obtendremos la vista gráfica de ese recinto.

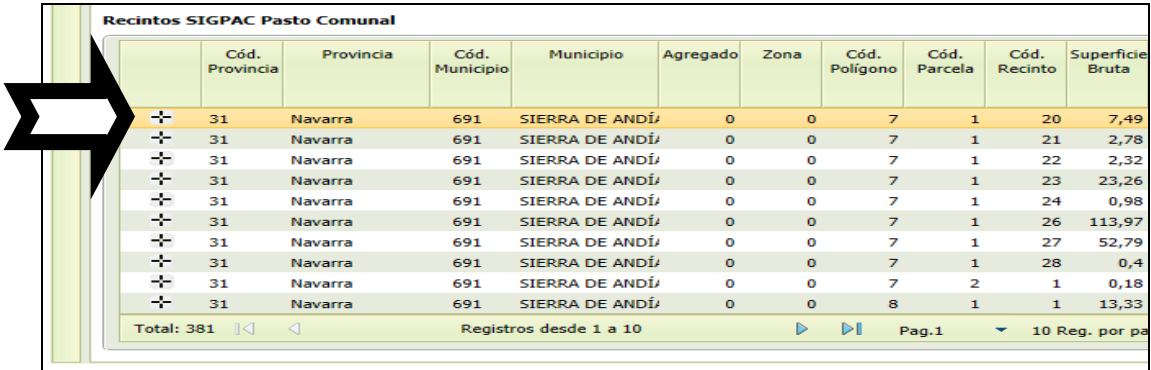

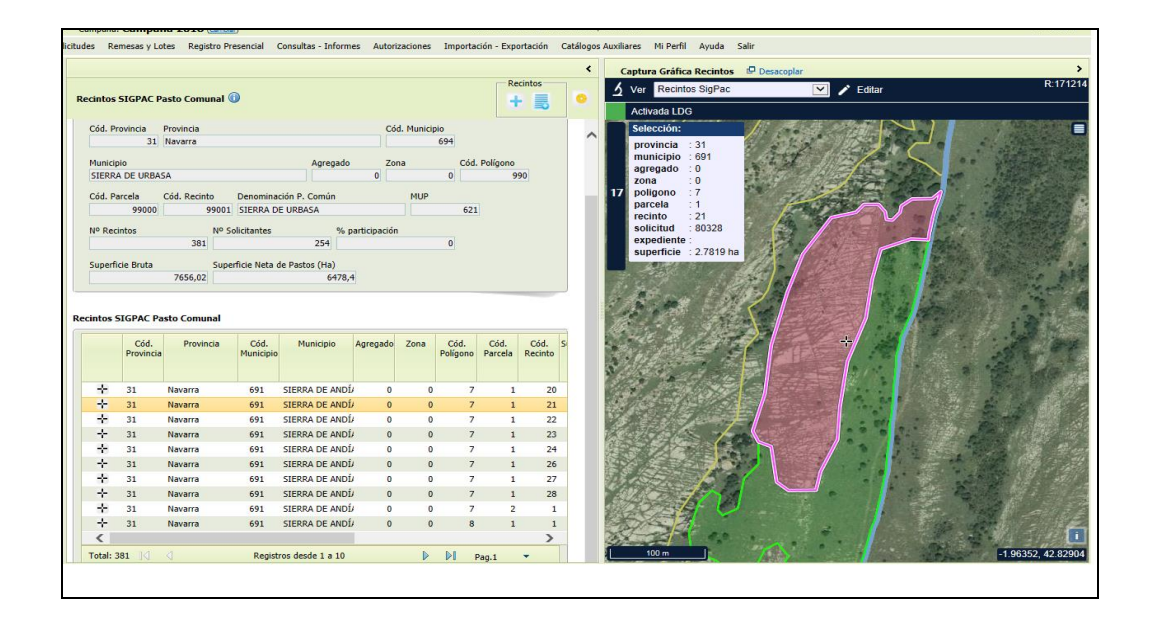

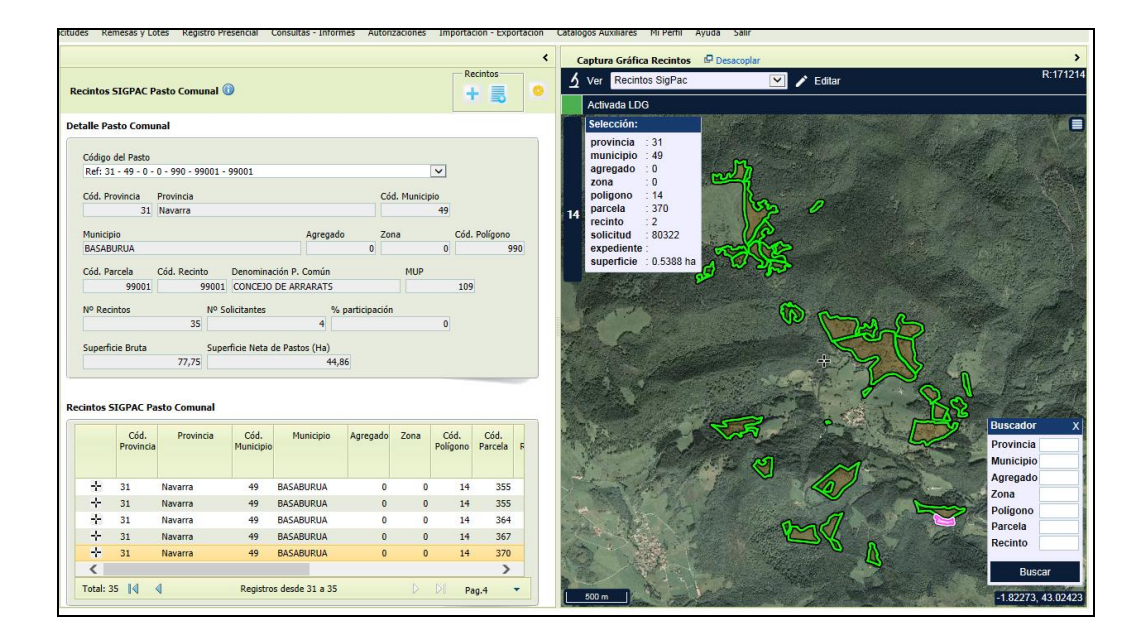

# **4.- ADJUDICATARIOS DEL PASTO COMUNAL**

Accediendo al apartado "Beneficiarios" nos aparecerá el listado de los adjudicatarios del pasto comunal, en la campaña 2023, el dato de superficie asignada estará vacío

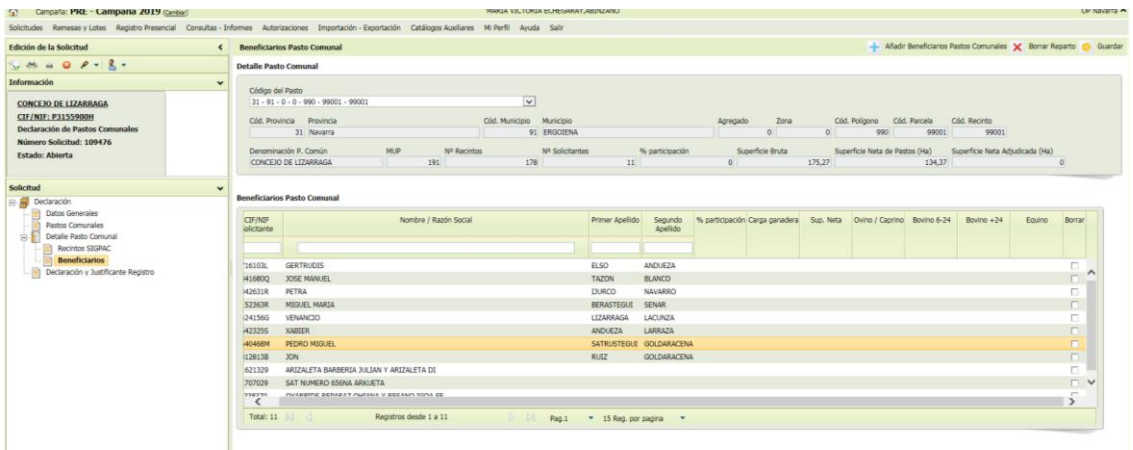

Para cargar las superficies adjudicadas seleccionamos la línea del titular correspondiente, situamos el cursor en la columna "sup. Neta", el campo quedará activado y podremos modificar la superficie.

Conforme vayamos introduciendo los datos de adjudicación el campo superficie neta adjudicada has se ira actualizando con la suma de superficies introducidas.

Si la superficie adjudicada supera la superficie de la parcela ficticia de comunal, el programa nos dará un aviso.

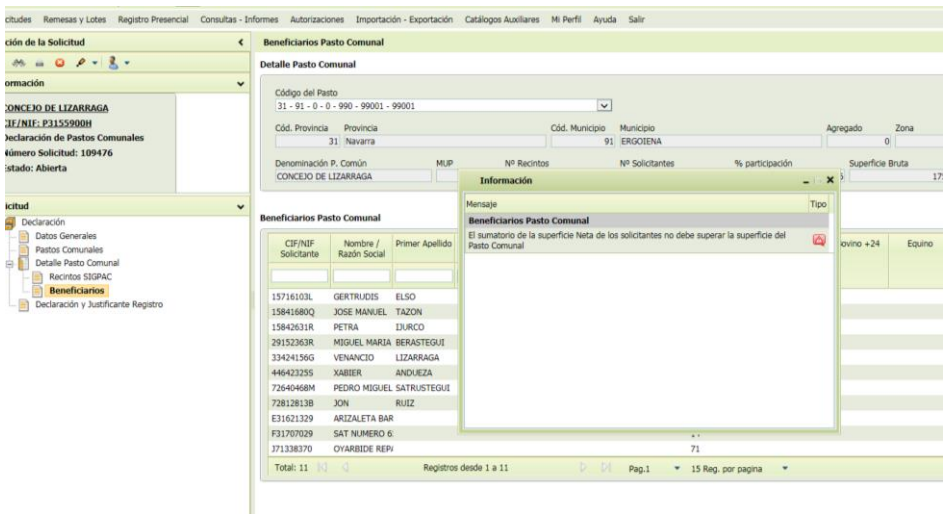

Para **eliminar un adjudicatario**, marcar la casilla derecha <sup>"borrar"</sub></sup>

Después de cada acción deberemos seleccionar el icono de Guardar

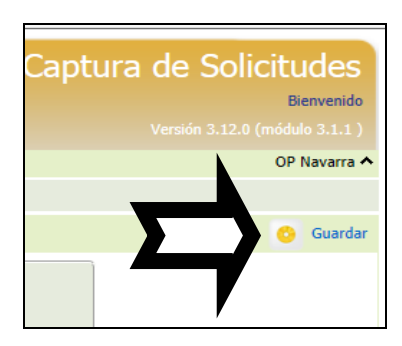

### **4.1.- Añadir adjudicatarios**

Al seleccionar la casilla Añadir Beneficiarios Pastos Comunales se nos activará una línea en blanco donde podremos añadir los datos del nuevo adjudicatario

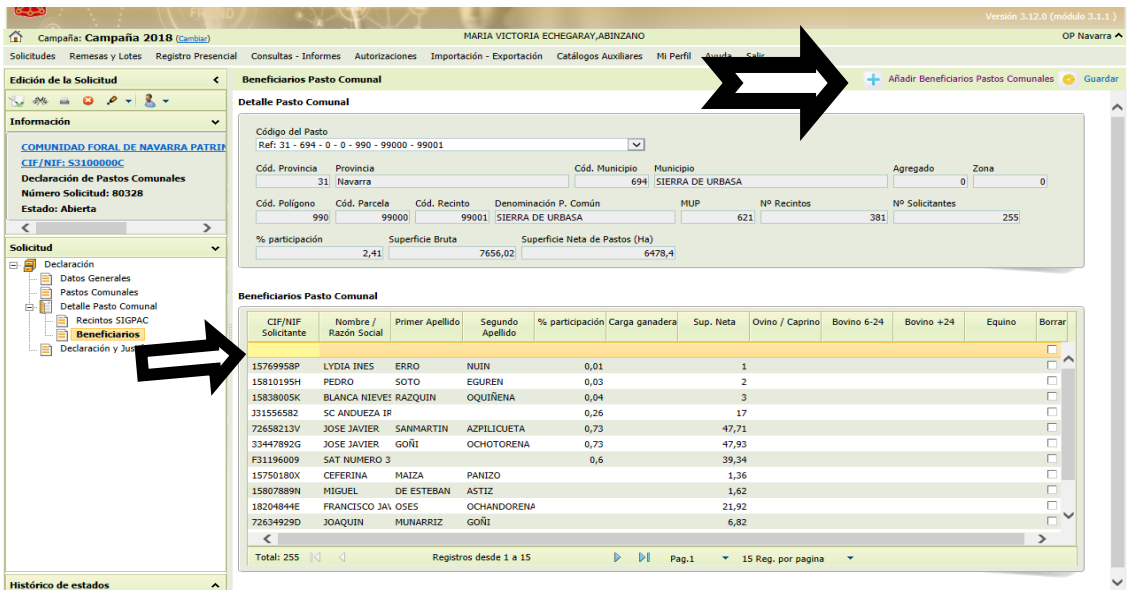

### **4.2.- Impresión de los certificados de adjudicación de los titulares**

Para imprimir los certificados de adjudicación de los beneficiarios del comunal, volveremos a la pantalla "pastos Comunales"

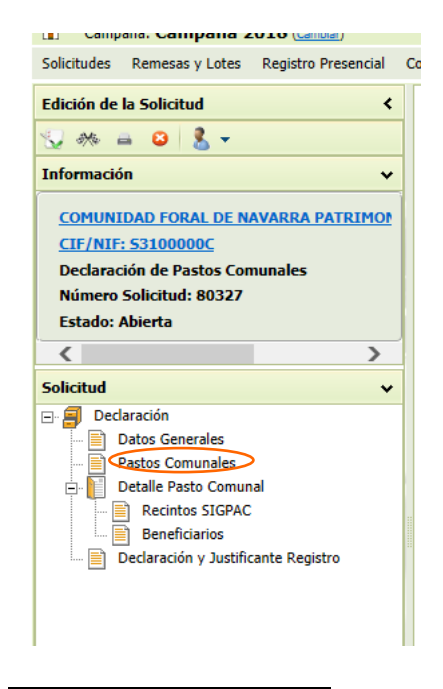

Seleccionamos "consultar beneficiarios"

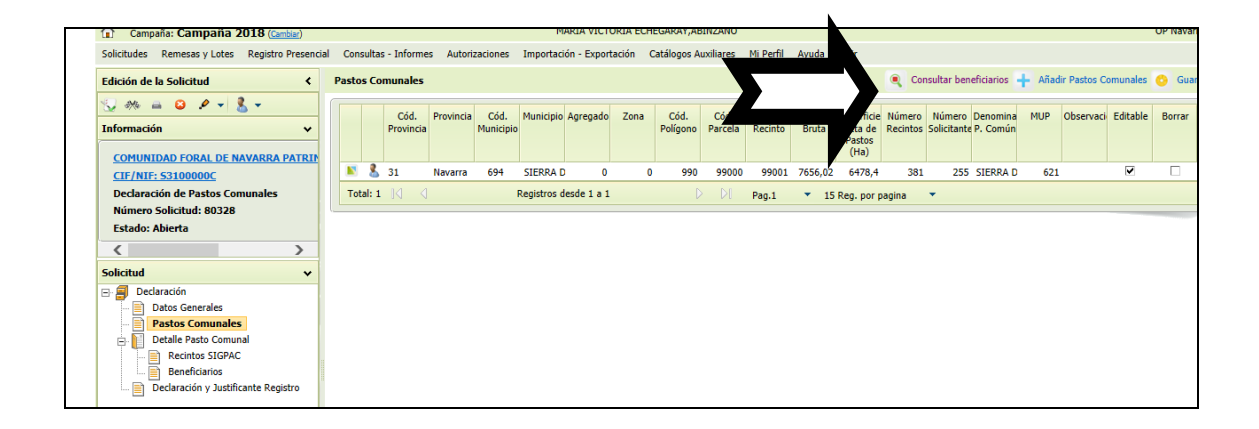

Nos aparecerá el listado de adjudicatarios del pasto comunal. Seleccionamos los titulares de los que deseemos obtener certificado

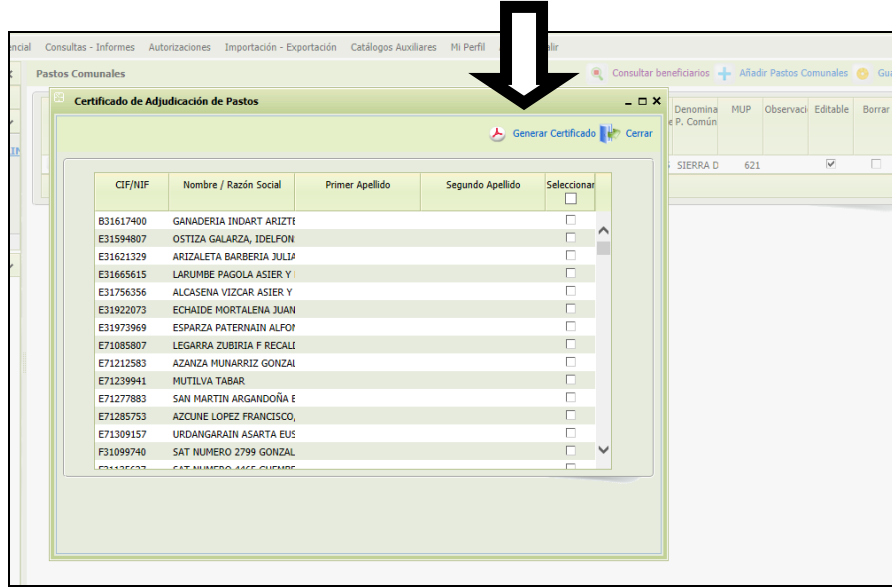

Al seleccionar en "Generar Certificado" se creará un fichero que podremos guardar en la ubicación que le indiquemos.

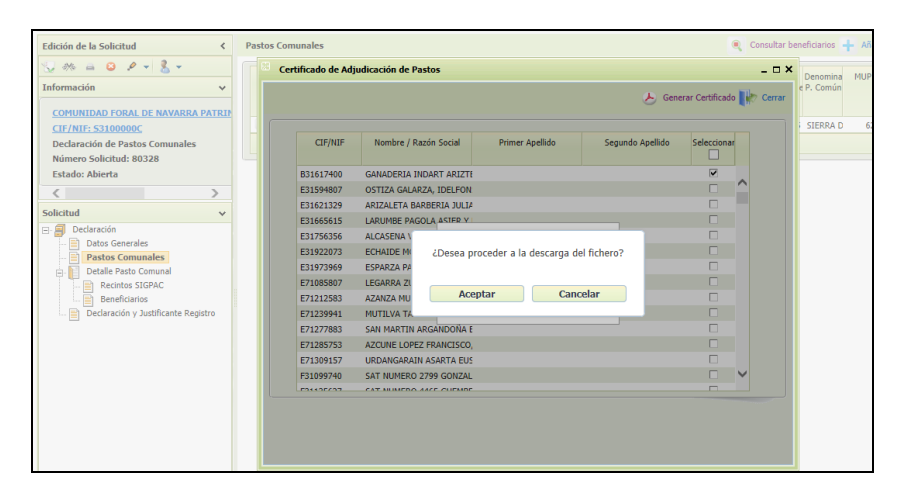

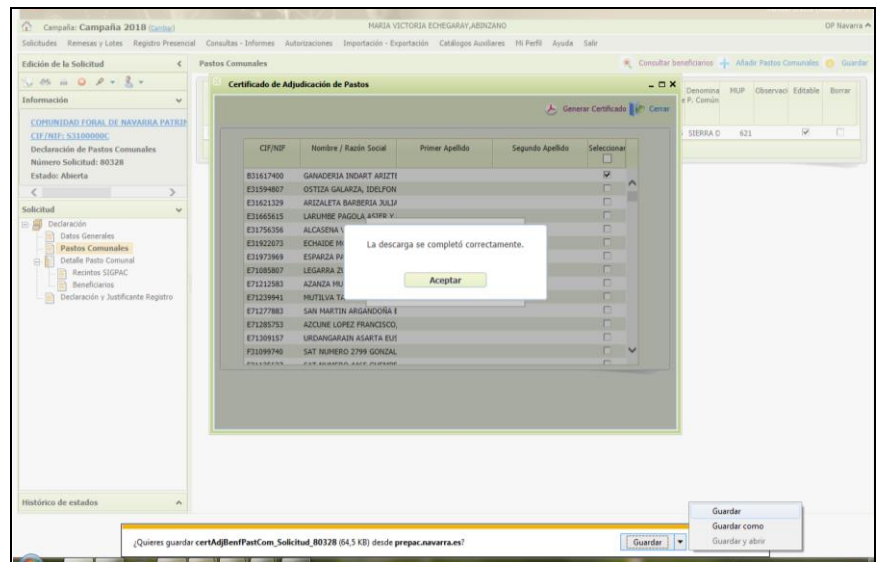

# **5.- VALIDACIÓN, FIRMA Y REGISTRO DE LA SOLICITUD**

### **5.1 Validación y finalización de la solicitud**

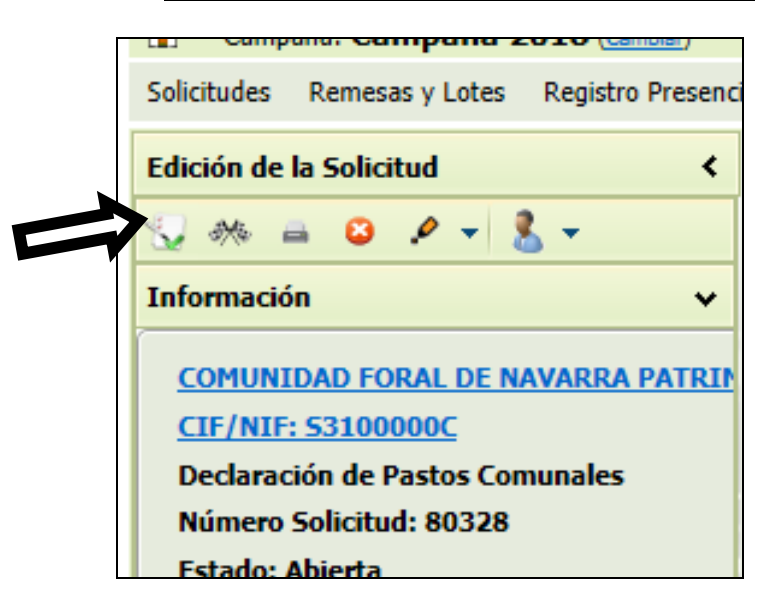

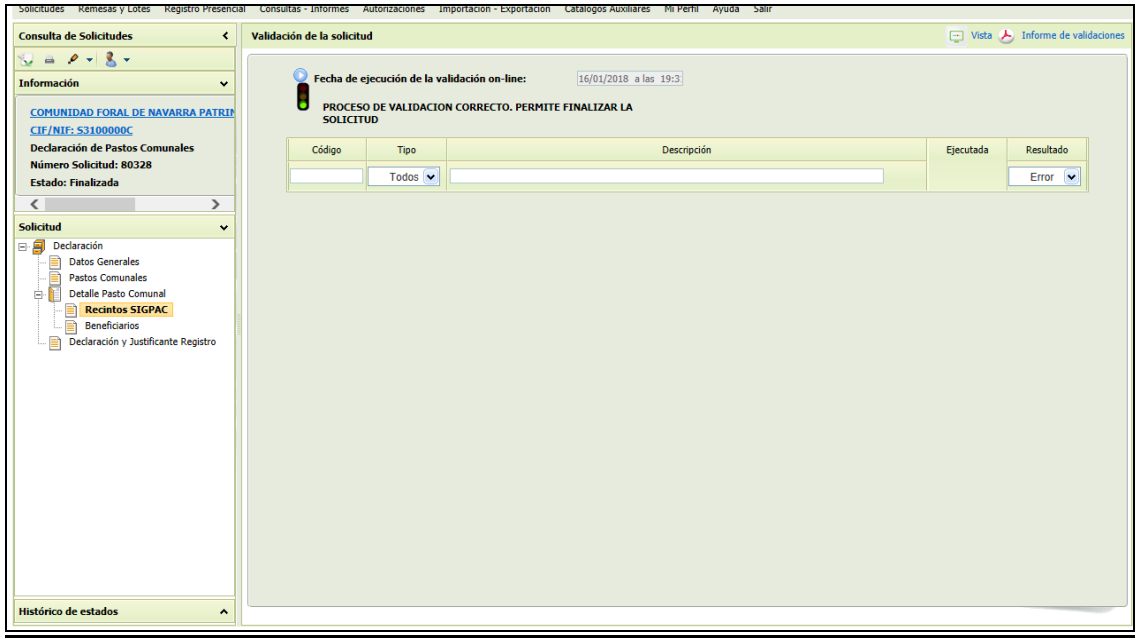

Al dar a validar solicitud, si todo está correcto, nos aparecerá en semáforo verde, el sistema permite finalizar la solicitud.

Si hay algún error en la solicitud el semáforo será amarillo o rojo.

#### **Finalizar**

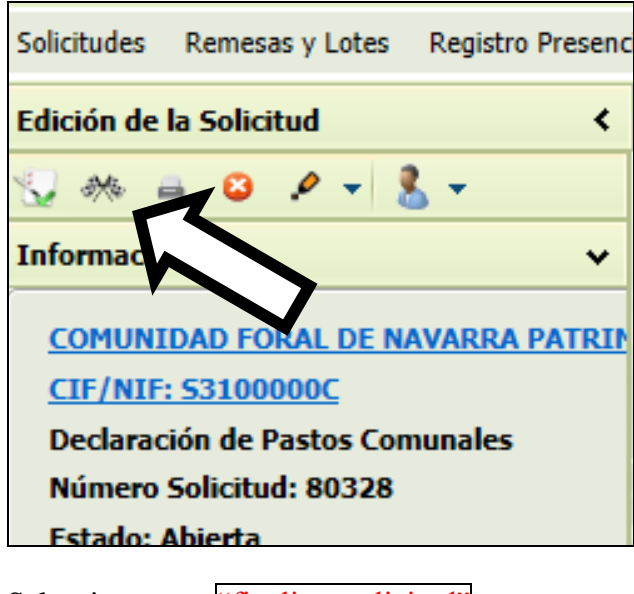

Seleccionamos: "finalizar solicitud"

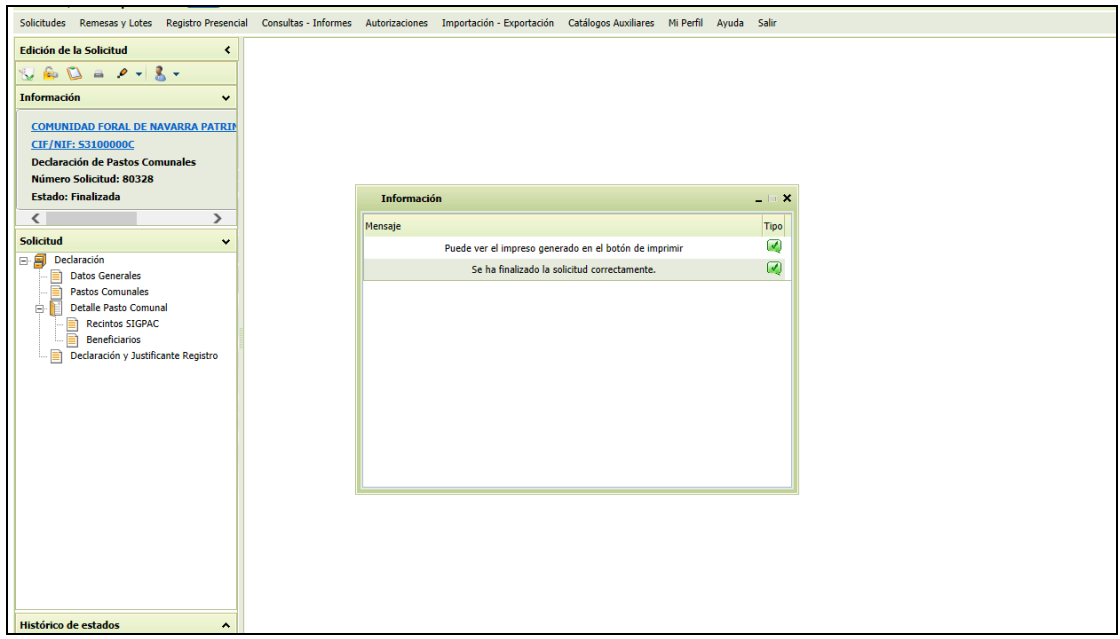

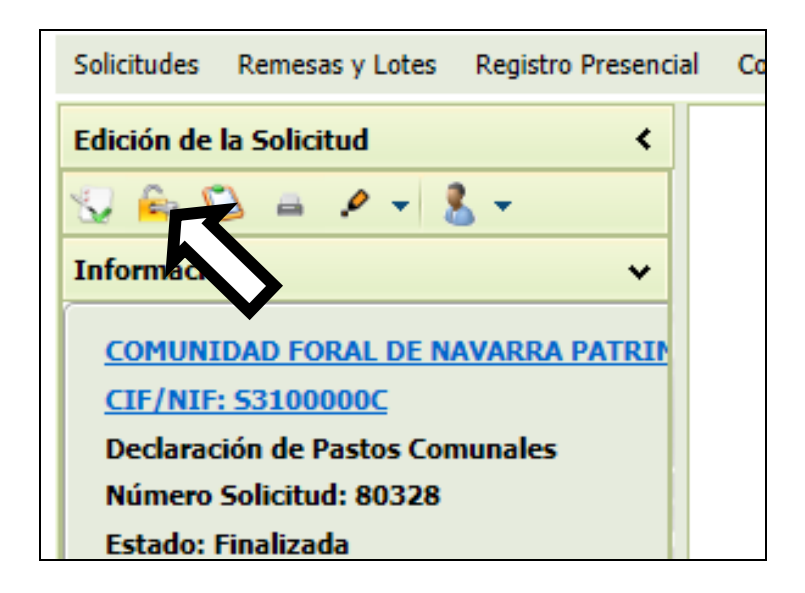

Cuando la solicitud está finalizada nos aparece un icono con un candado cerrado. Para volver a abrirla (siempre y cuando no esté ya registrada) basta con clicar sobre el candado.

### **5.2.-Firma y Registro de la solicitud**

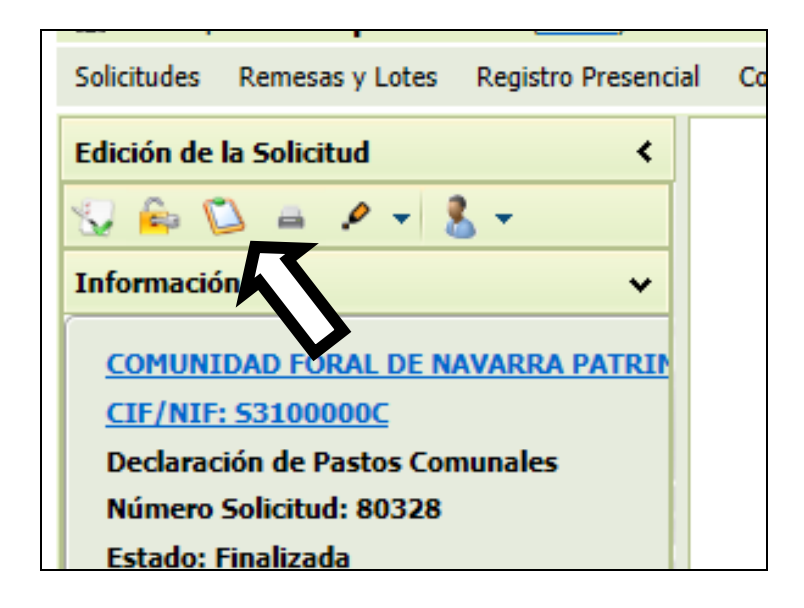

Para proceder al registro de la solicitud finalizada damos al icono de firmar y registrar, representado con una carpeta. El programa nos irá indicando los pasos a seguir para completar el proceso de firma y registro de la declaración.

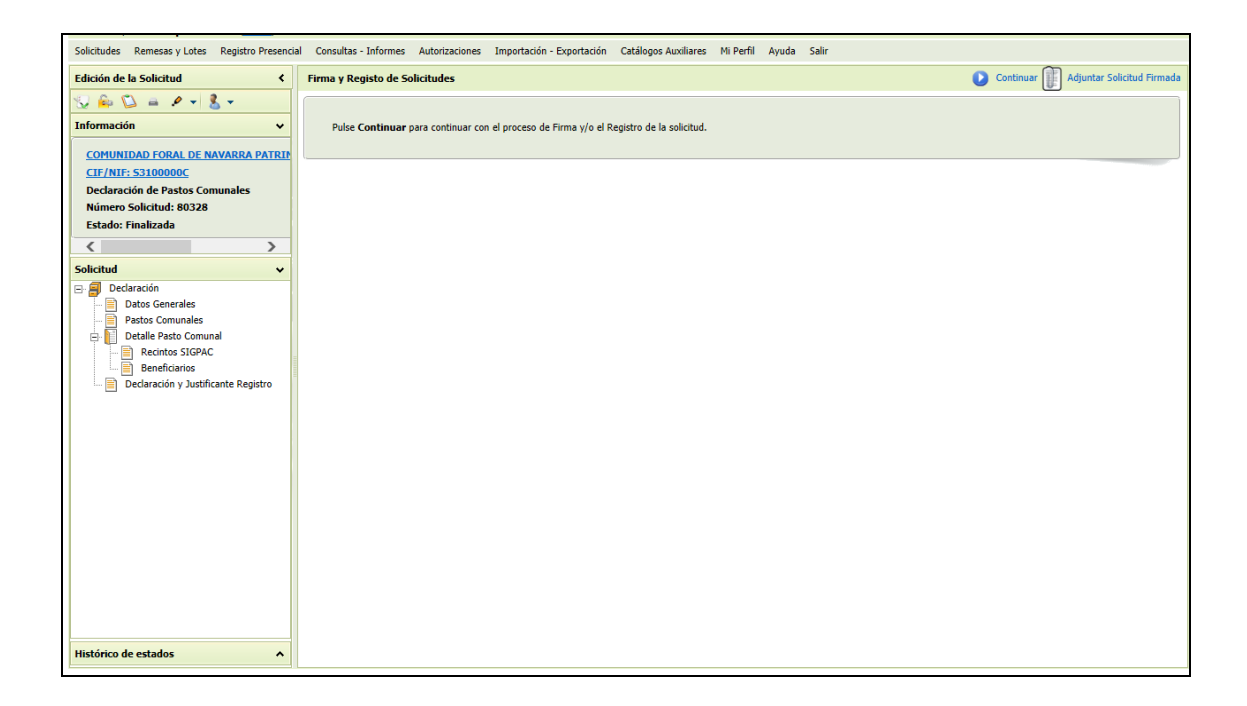

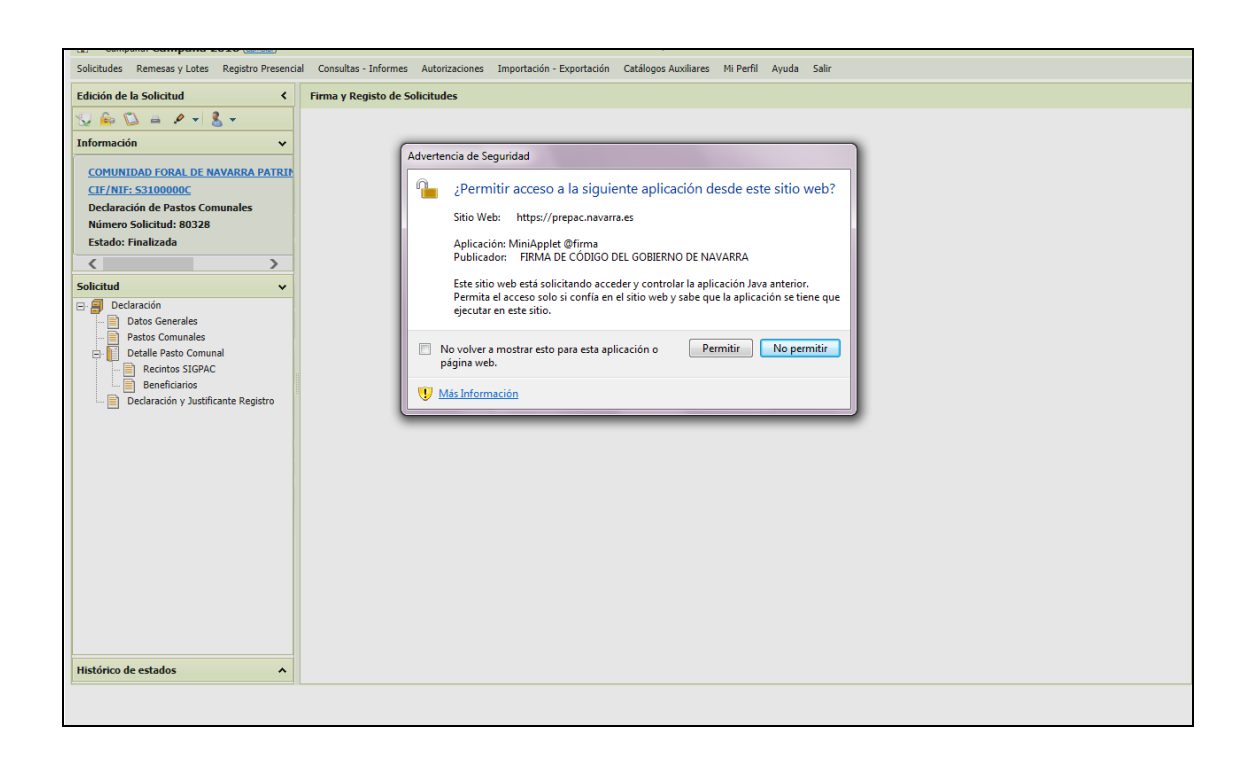

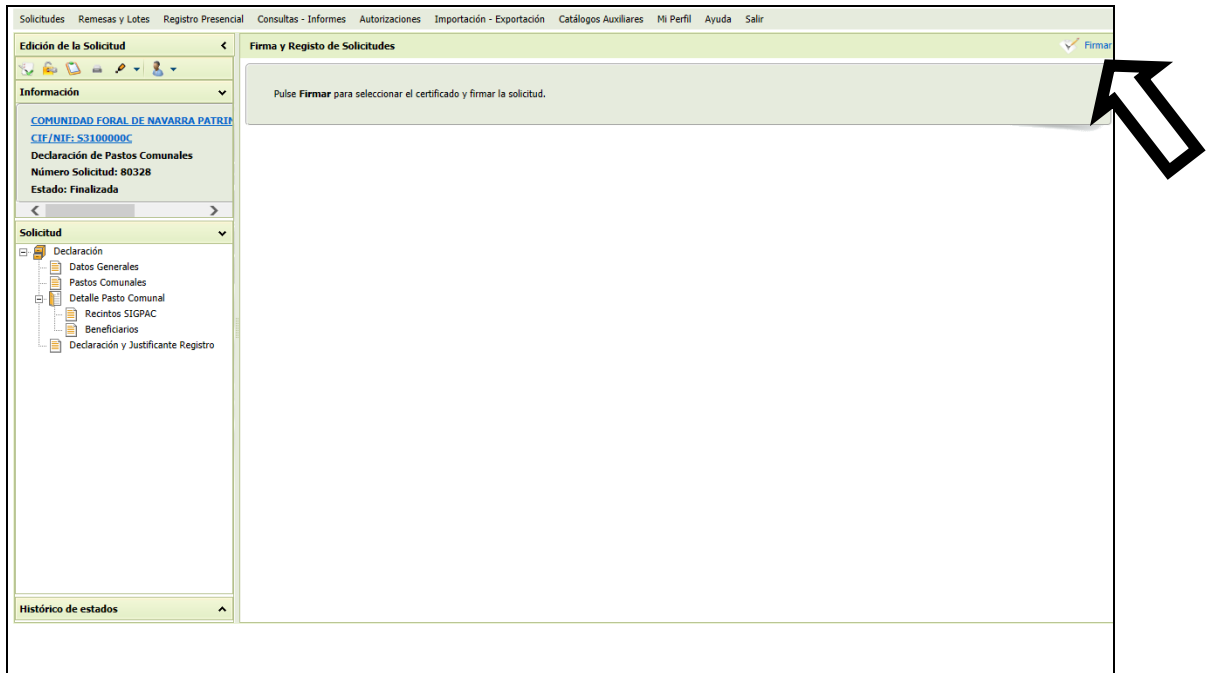

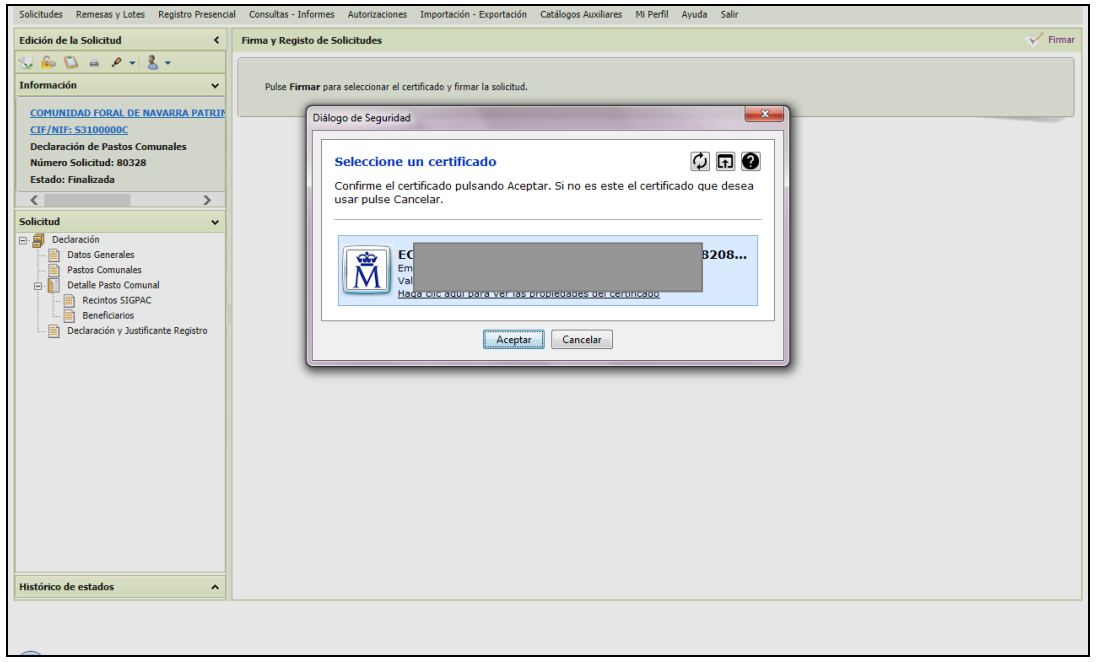

#### **Registrar**

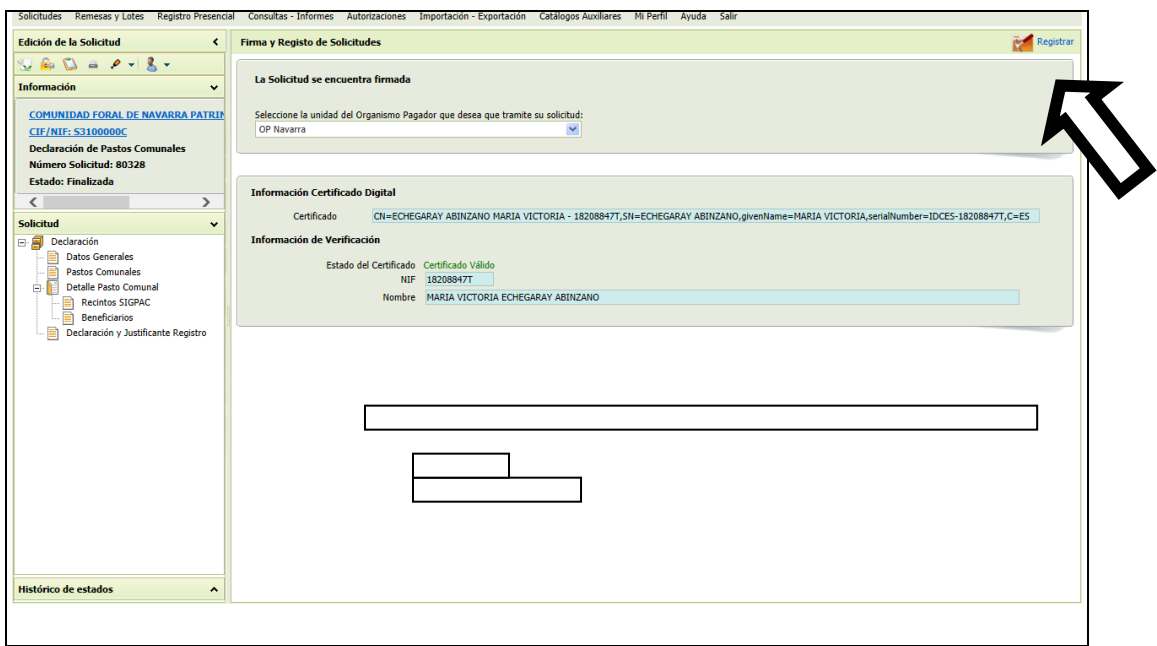

### **6.- HERRAMIENTAS CAPTURA GRAFICA**.

En la barra de herramientas de la solicitud, pulsando en:

"Ayuda Captura Grafica" - "Guía Rápida"

Se encuentra el manual en el que se explica el funcionamiento de todas las herramientas de la "captura gráfica".

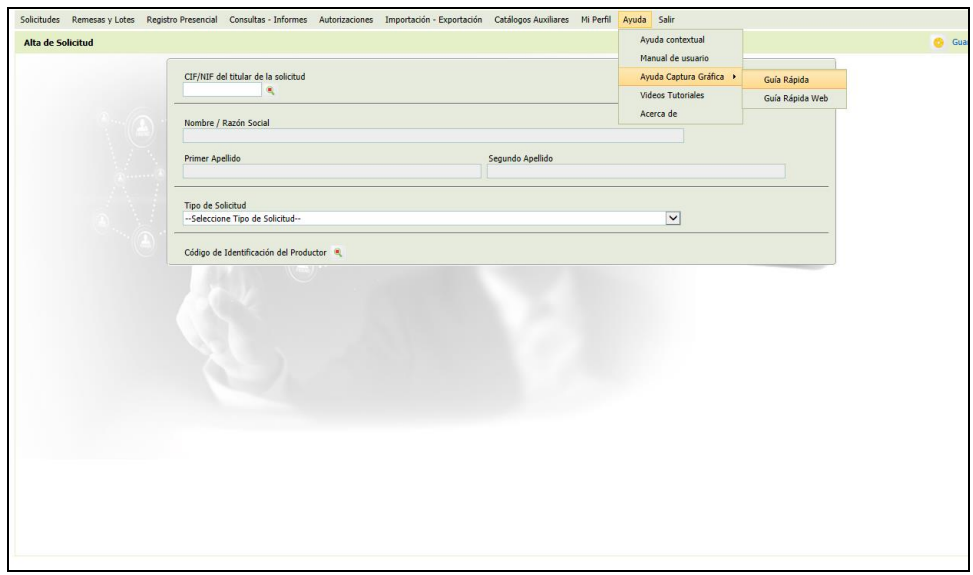